# **Tutorial GParted – Erweitern einer NTFS-System-Partition**

Um die Partitionsgrößen von Festplatten ohne Datenverlust zu verändern, benötigen Sie Spezialtools, die Ihnen dabei helfen.

Genau hier setzt GParted ein. Mit dem Linux-Tool können Sie Ihre Festplatten-Partitionen überprüfen, vergrößern, löschen und kopieren.

Damit auch Besitzer von Windows in den Genuss der Vorteile der Open-Source-Software kommen, gibt es diese spezielle LiveCD-Version, welche auf beliebigen x86-Systemen läuft.

Diese bringt neben einer Linux-Oberfläche (Xorg, Fluxbox und dem aktuellen Kernel) auch die Programme parted und fdisk, vi, ntfs-3g, partimage, testdisk, Terminal und Midnight Commander sowie ein Tool zum Erstellen von Screenshots mit.

Dabei werden alle gängigen Datei-Systeme wie EXT, FAT und NTFS vom Tool unterstützt. Ebenso werden angeschlossene USB-Speichermedien (USB-Sticks, externe Festplatten, SD-Karten, usw) erkannt und können bearbeitet werden. Weitere Informationen und Download der ISO-Datei:

[http://www.gparted-livecd.tuxfamily.org/](http://:@www.gparted-livecd.tuxfamily.org/)

- Das Tutorial bezieht sich auf GParted Vers. 0.3.4.X
- Alle Daten der betroffenen Partitionen sollten vor Änderungen auf externe Datenträger gesichert werden.
- Die betroffenen Laufwerke wurden defragmentiert
- Trennen Sie alle Netzwerkverbindungen
- x **Es wird keinerlei Haftung übernommen, die Verwendung dieses Tutorials erfolgt auf eigene Gefahr.**

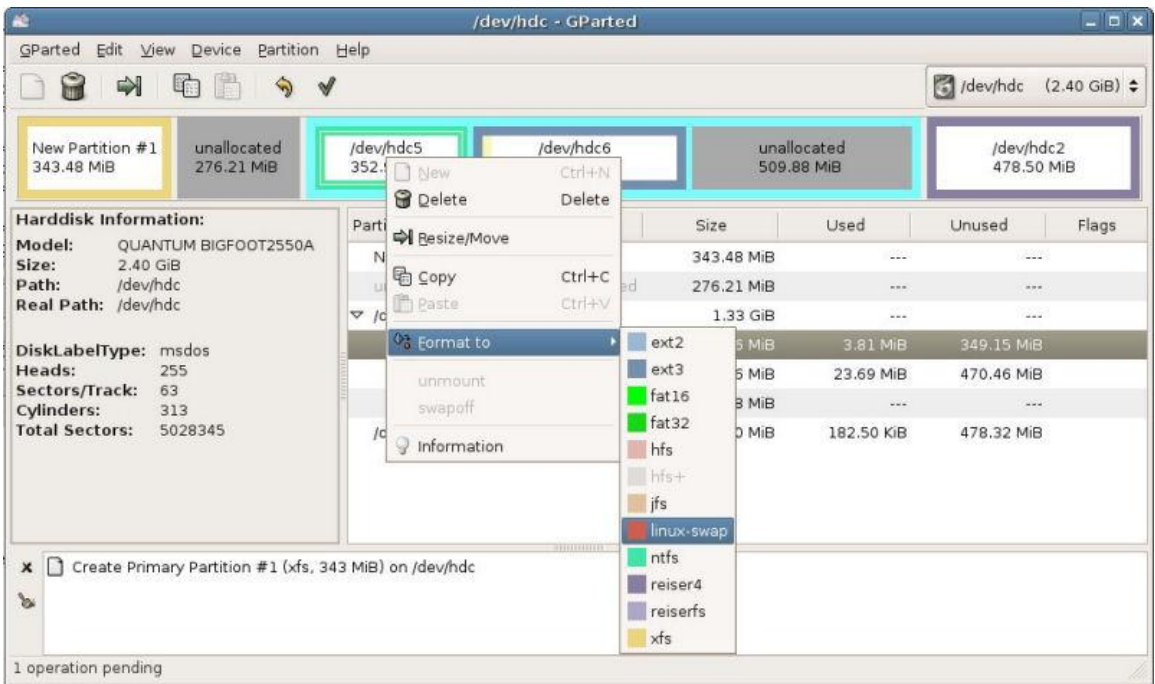

## **Die einzelnen Schritte nach dem Download der ISO-Datei zur LiveCD**

### **ISO-Datei auf eine CD brennen**

Die heruntergeladene Datei liegt im ISO-Format vor. Damit Sie das Programm nutzen können, müssen Sie das CD-Image zuerst mit einem beliebigen Brennprogramm auf eine CD brennen.

#### **Boot-Reihenfolge des PC auf das CD-Laufwerk umstellen**

Damit die LiveCD starten kann, muss der PC vom CD/DVD-Laufwerk booten können. Dazu muss ggf. die Boot-Reihenfolge im Bios des Rechners auf das CD/DVD-Laufwerk geändert werden. Wie Sie in das Bios Ihres Mainboards gelangen und die Bootreihenfolge entsprechend ändern können, entnehmen Sie bitte der Bedienungsanleitung Ihres Mainboards.

#### **PC von CD booten und Linux konfigurieren**

Während des Boot-Vorganges haben Sie die Möglichkeit, die Konfiguration des startenden Linux-Betriebssystems automatisch (empfohlen) oder manuell an Ihre PC-Einstellungen (u.a. Grafikeinstellungen des Bildschirms) anzupassen. Ein weiteres Menü bietet das deutsche Tastatur-Layout an, bitte entsprechend wählen und mit ENTER bestätigen.

#### **GParted startet und scannt die Festplatte**

Das Mini-Linux der Live-CD wird nun mit den erforderlichen Parametern geladen. Anschließend wird GParted automatisch geöffnet. Die Software erfasst die angeschlossenen Speichermedien mit einem Festplatten-Scan und zeigt dann die vorhandenen Partitionen und Laufwerke der Platte an. Mit dem Pull-Down-Menü rechts oben können evtl. angeschlossene USB-Speichermedien angezeigt werden.

#### **NTFS-System-Partition erweitern**

Auf dem betroffenen Rechner ist Windows XP installiert, die primäre System-Partition (Laufwerk C heisst hier */dev/hda1*) soll aufgrund von Platzproblemen erweitert werden. Zur Verfügung steht übriger Speicherplatz auf dem logischen Laufwerk E (/*dev/hda5*) der benachbarten erweiterten Partition (*dev/hda2*).

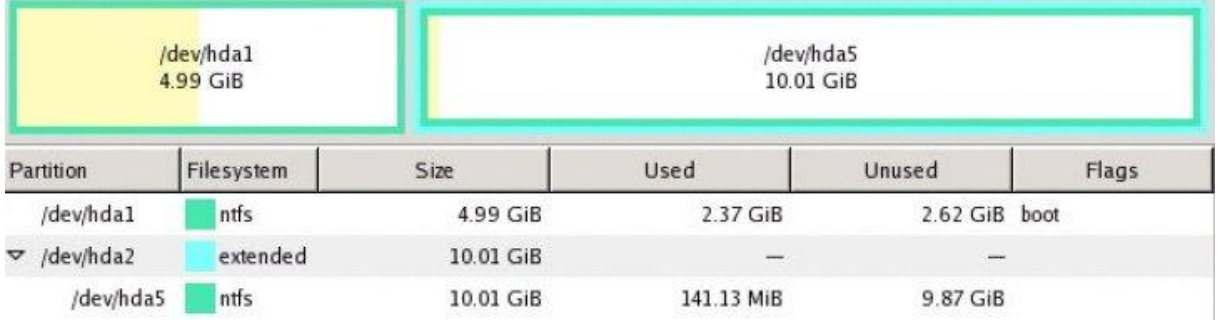

Die einzelnen Schritte:

- 1. Verkleinern des logischen Laufwerks hda5
- 2. Verschieben des verkleinerten logischen Laufwerks hda5 innerhalb der erweiterten Partition hda2
- 3. Verkleinern der erweiterten Partition hda2
- 4. Vergrößern der System-Partition hda1 mit dem freigemachten Speicherplatz

5. Speicherüberprüfung von Windows nach dem Reboot von Windows Hinweis:

Die verwendeten Grafiken zeigen z.T. eine frühere GParted-Version Und jetzt viel Glück!

Markieren Sie das Laufwerk hda5 in der erweiterten Partition hda2 mit Rechtsklick und wähle "Resize/Move" aus dem Kontext-Menü bzw. aus der Menü-Leiste oben

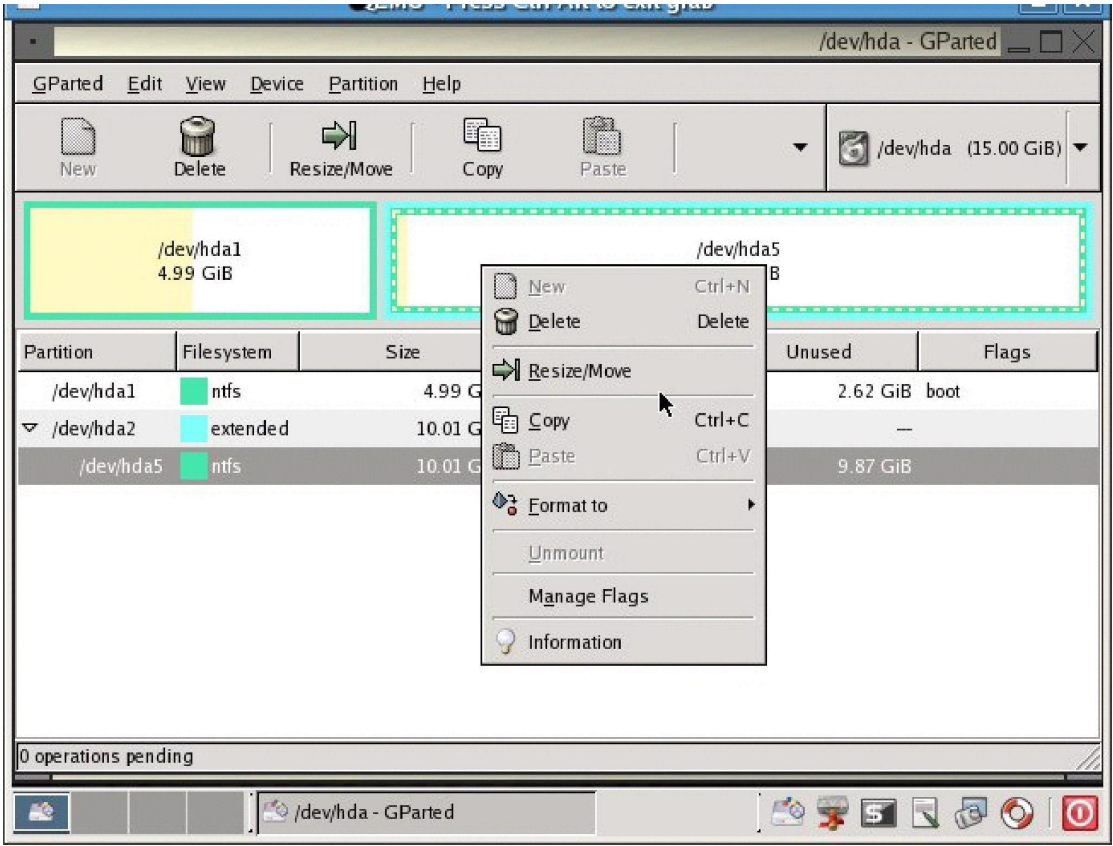

Verkleinern Sie das Laufwerk hda5 (mit dem Mauszeiger den Speicherplatz verschieben bzw. gewünschte Größe angeben)

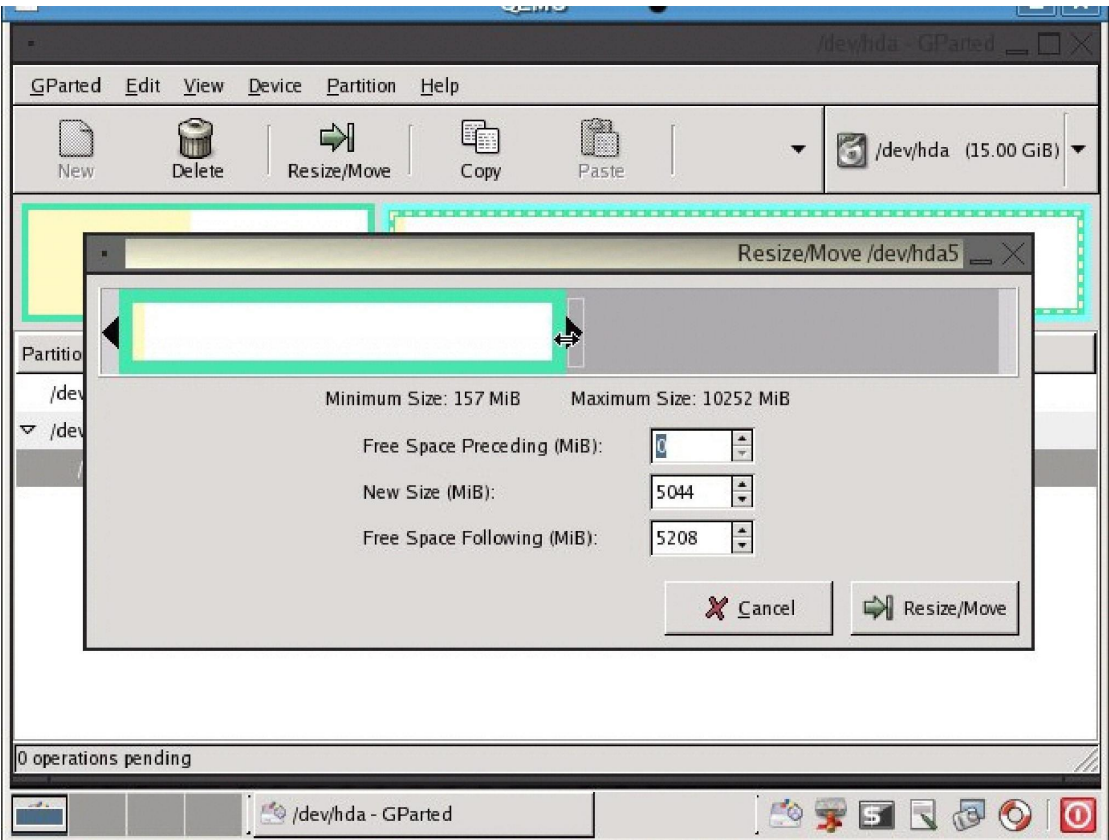

Markieren Sie das verkleinerte Laufwerk hda5 und schieben es in der erweiterten Partition hda2 nach hinten mit "Resize/Move"

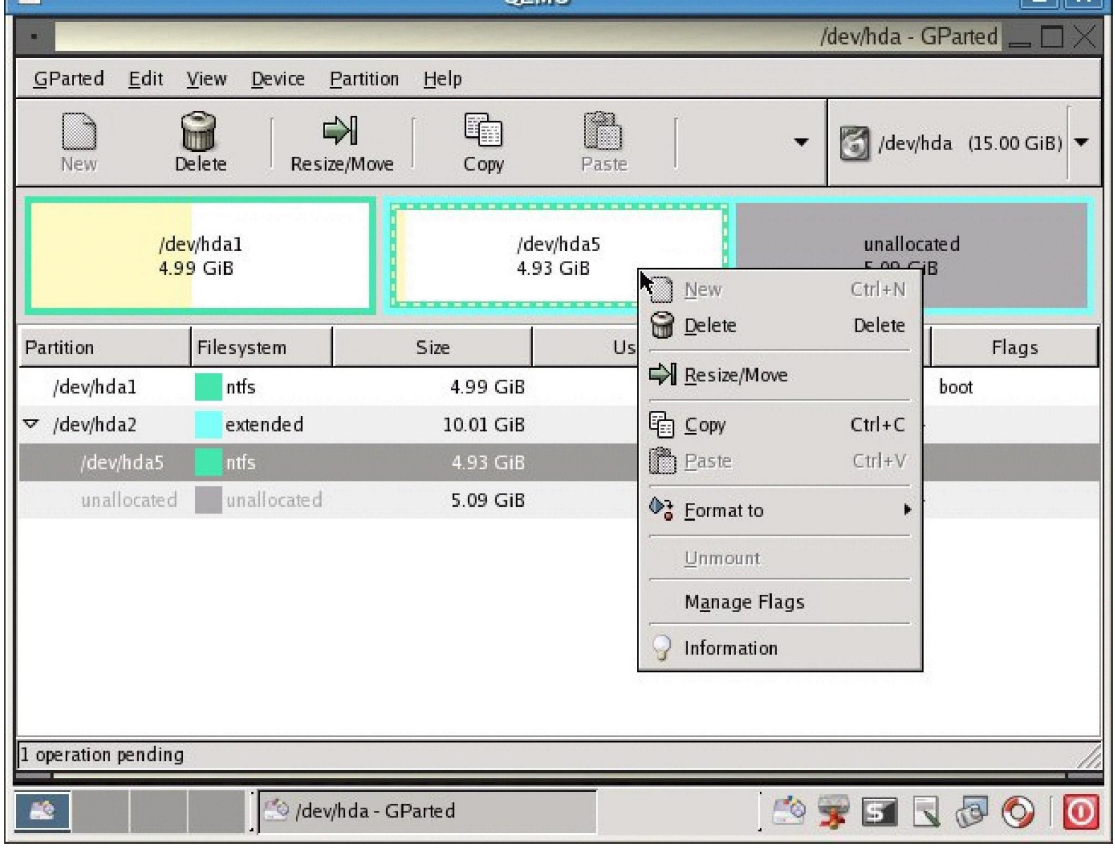

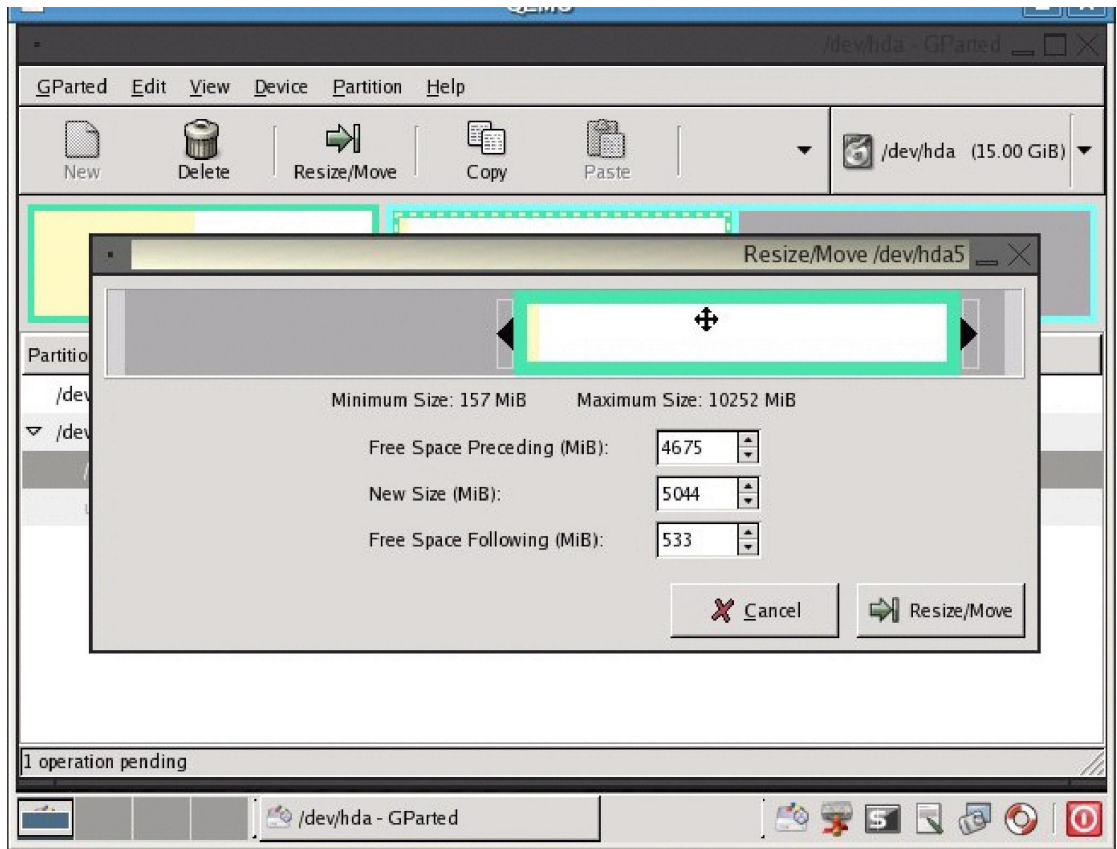

Markieren Sie die erweiterte Partition hda2 und verkleinere die Partition mit "Resize/Move"

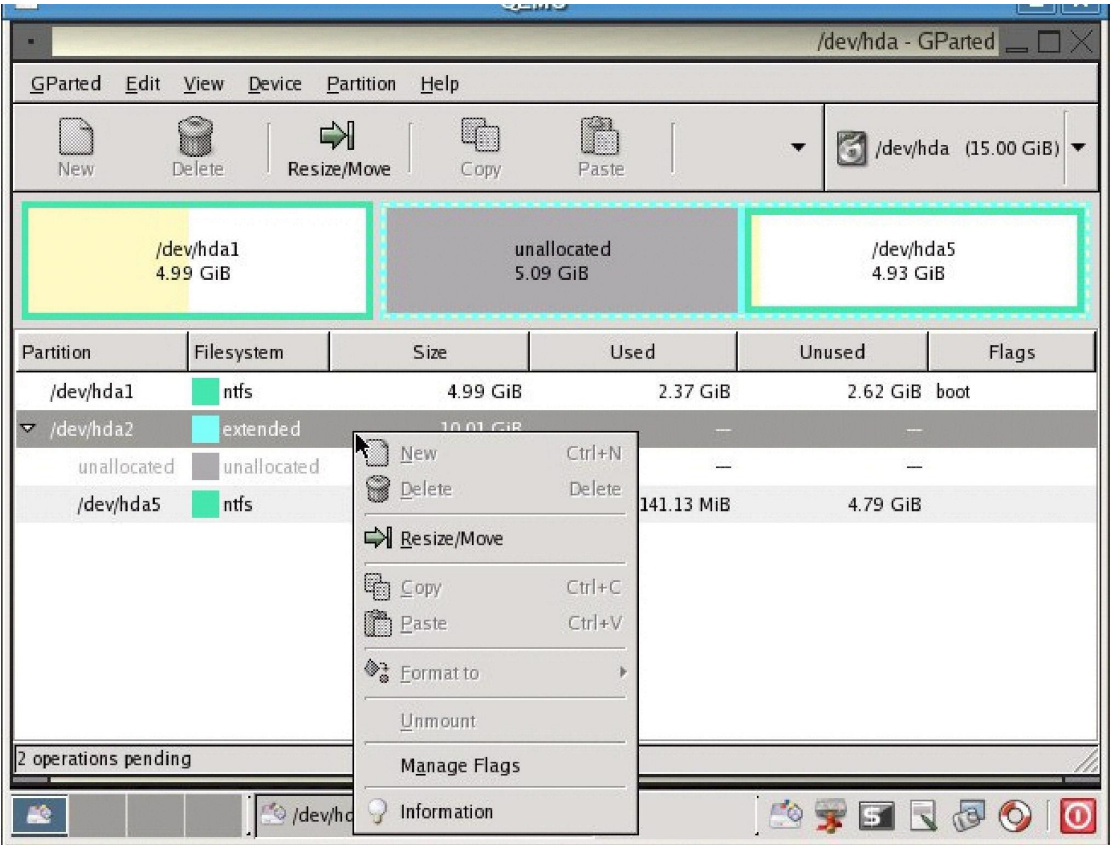

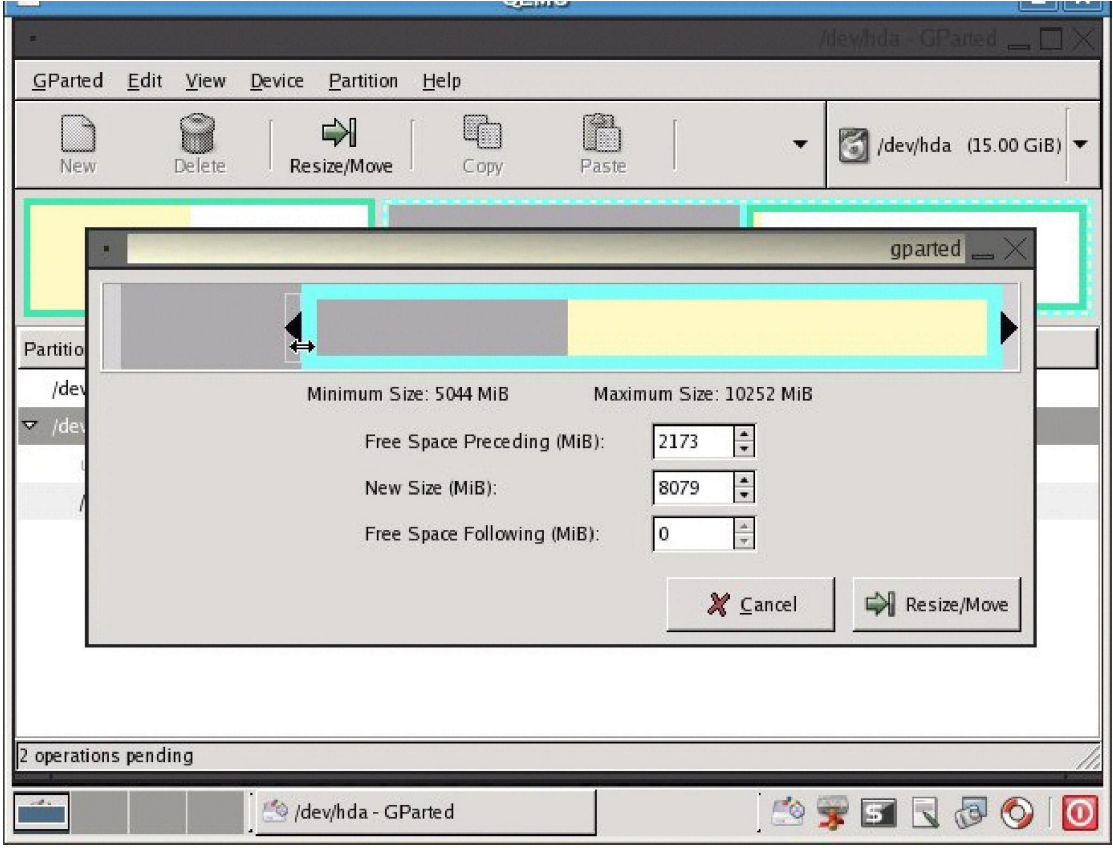

Markieren Sie die primäre Partition hda1 und erweitern Sie die Partition um den freigewordenen Speicherplatz

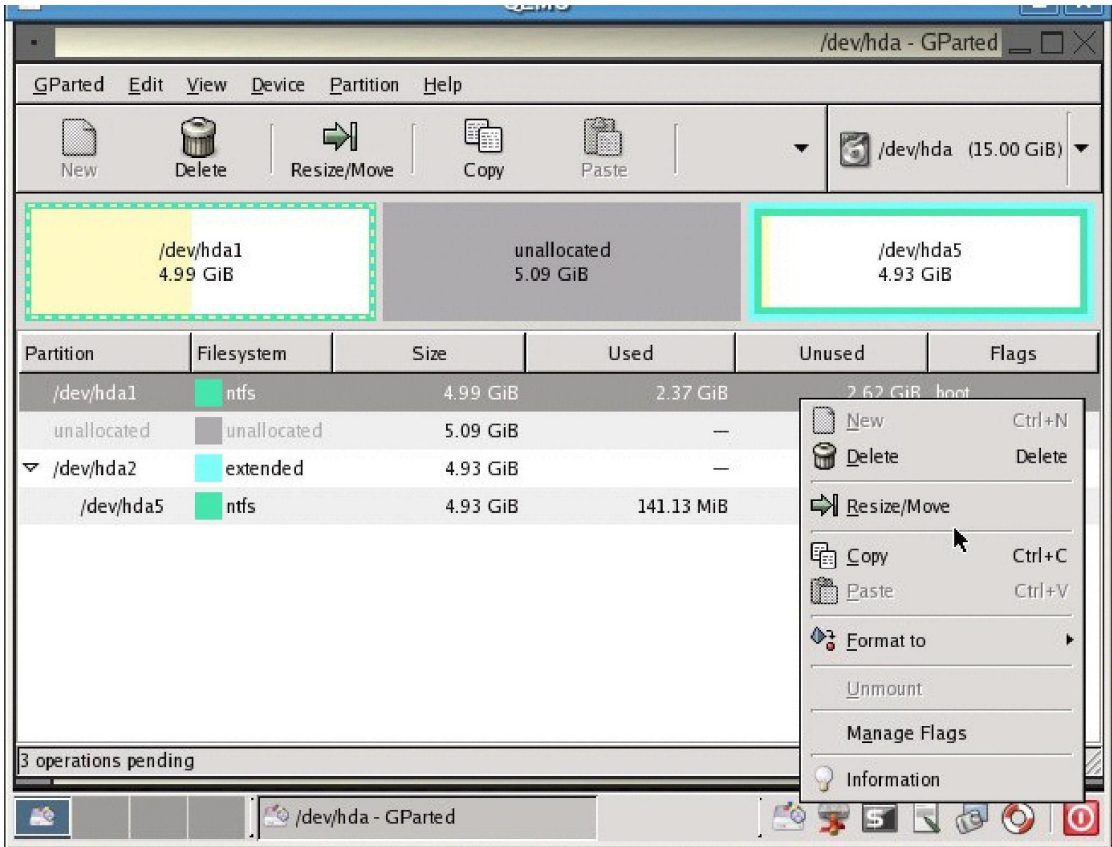

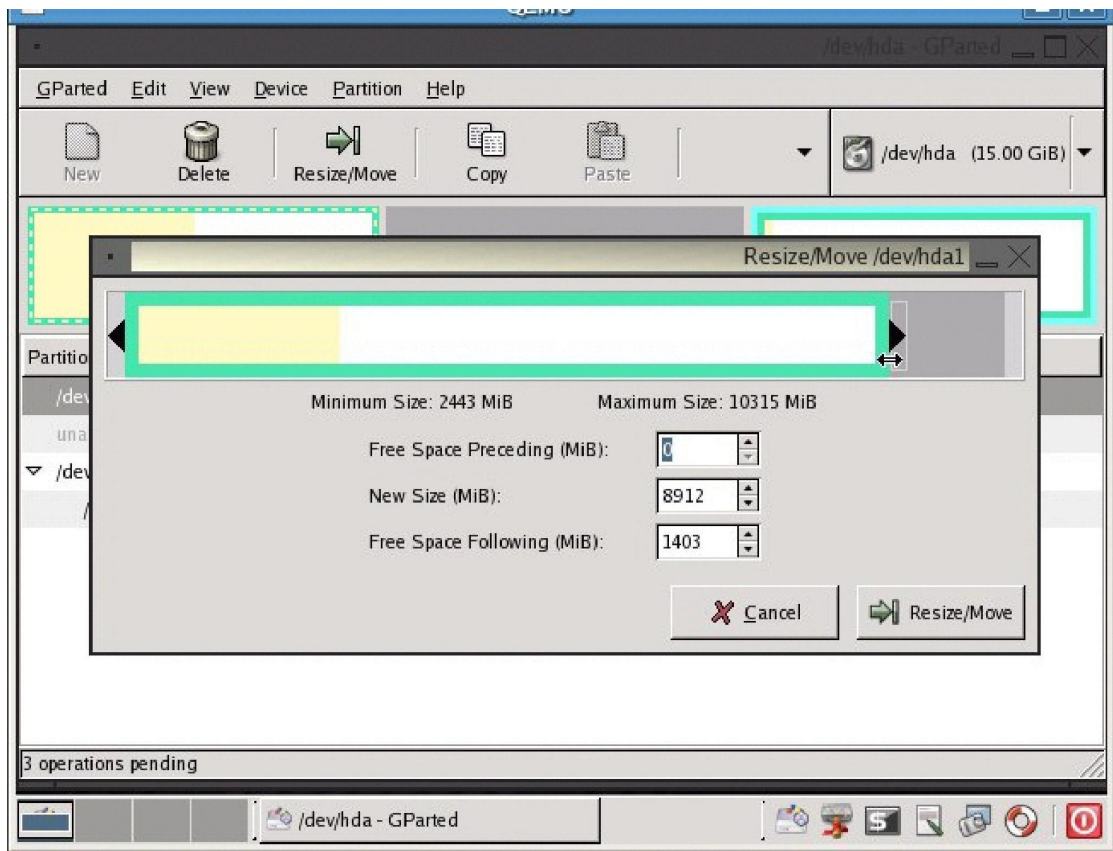

Fast geschafft! Die primäre System-Partition hat nun zusätzlichen Speicherplatz bekommen.

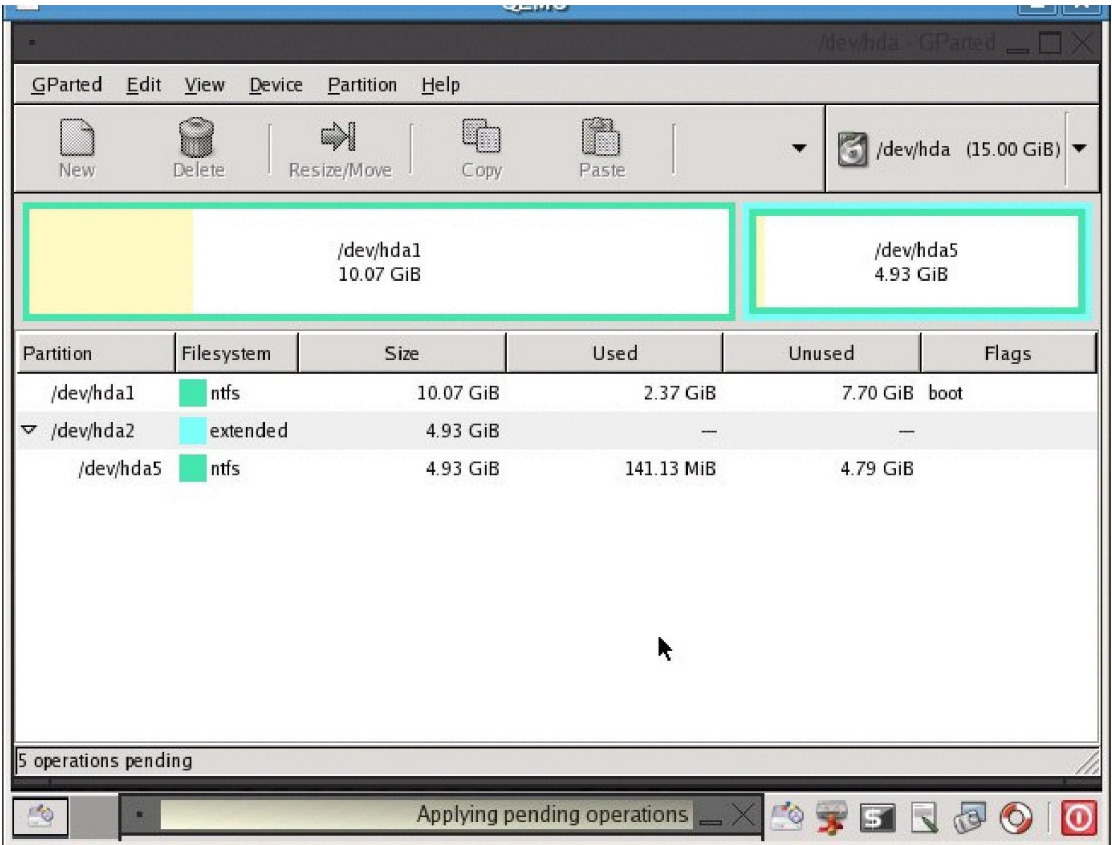

GParted hat sich die vorgenommenen Änderungen gemerkt und führt diese dann auf Anweisung aus. Start mit "Apply" bzw. dem grünen Haken in der Symbolleiste

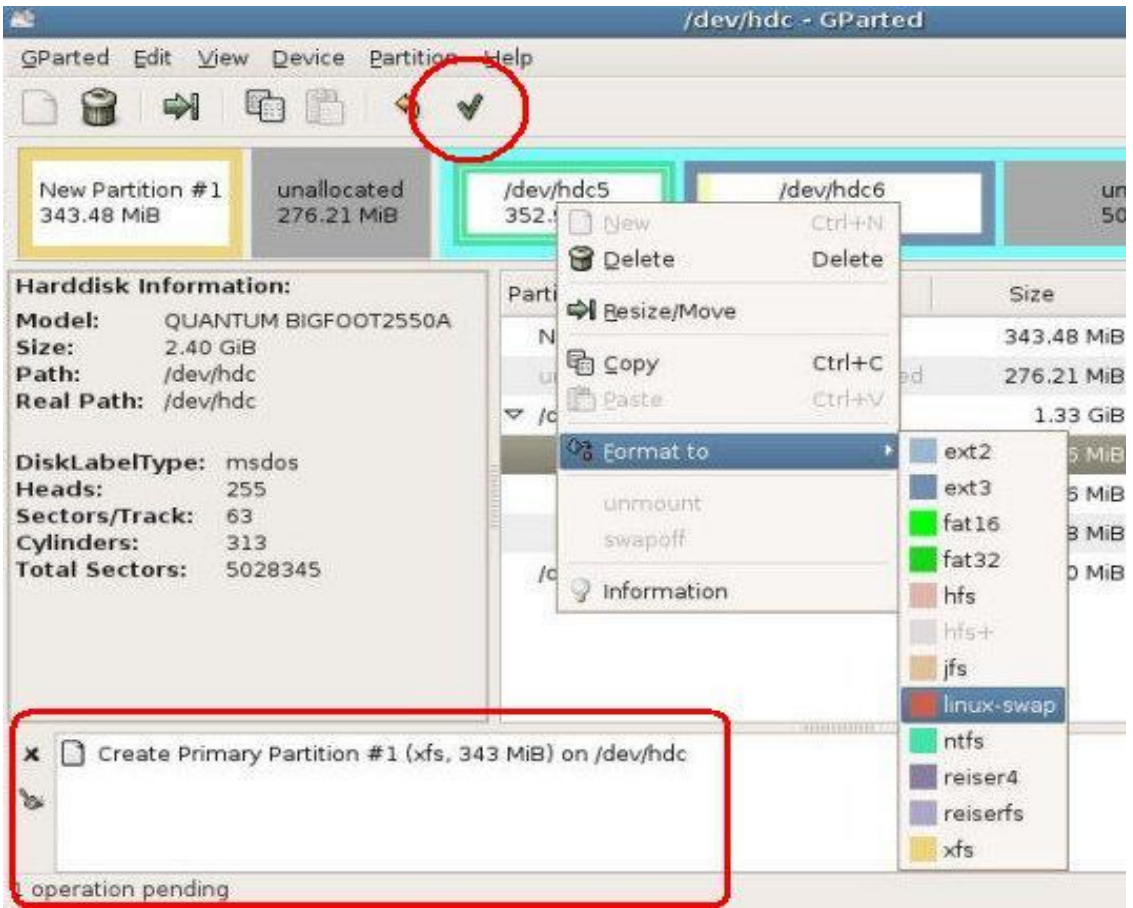

Wenn alle Änderungen durchgeführt wurden, erscheint eine Bestätigung in einem Fenster. Beenden Sie dann das Programm GParted mit "GParted/Exit"

Beenden Sie die Linux-Sitzung und fahre den PC herunter

Entfernen Sie die LiveCD aus dem CD-Laufwerk

**Der PC muss jetzt mit dem Windows von der Festplatte gebootet werden. Es dürfen keinerlei andere Aktionen vorher durchgeführt werden. Windows erkennt eine geänderte System-Partition und prüft diese vor dem Betriebssystem-Start auf Verwendbarkeit**

Folgender Bildschirm erscheint nach dem Boot-up Windows Logo

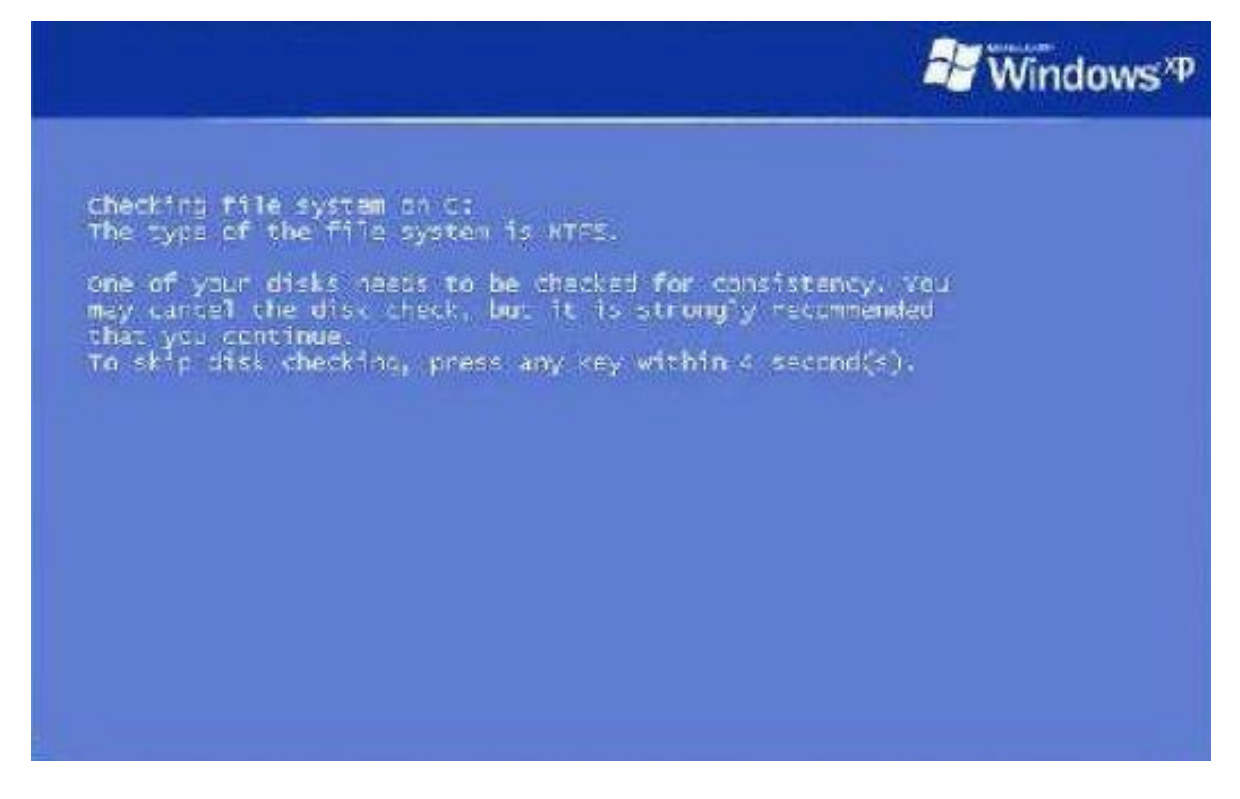

#### **ACHTUNG!**

**Jetzt keine Tasten drücken, sondern den File System Check von Windows durchführen lassen (startet automatisch nach ca. 4 Sekunden)**

Windows prüft die Verwendbarkeit von Laufwerk C

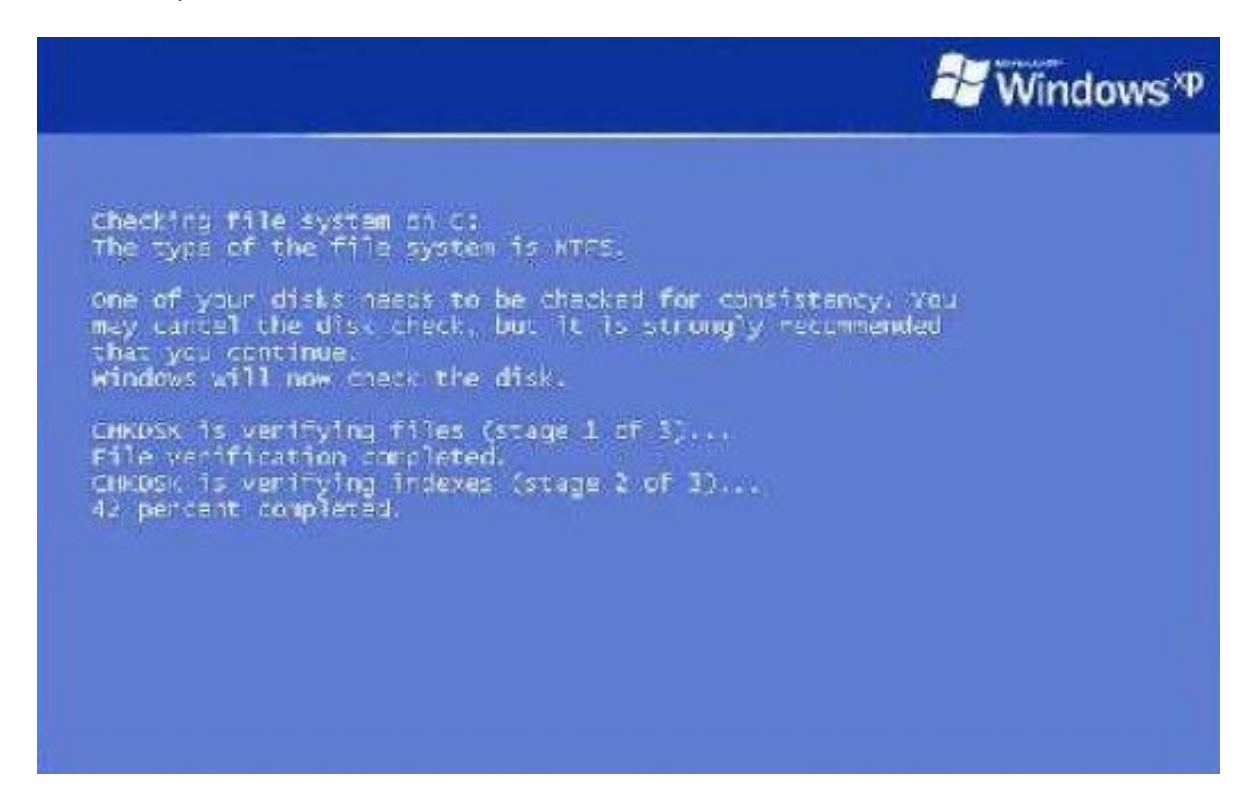

Wurden keine Fehler/Schäden an der Systempartition festgestellt, bootet der PC neu

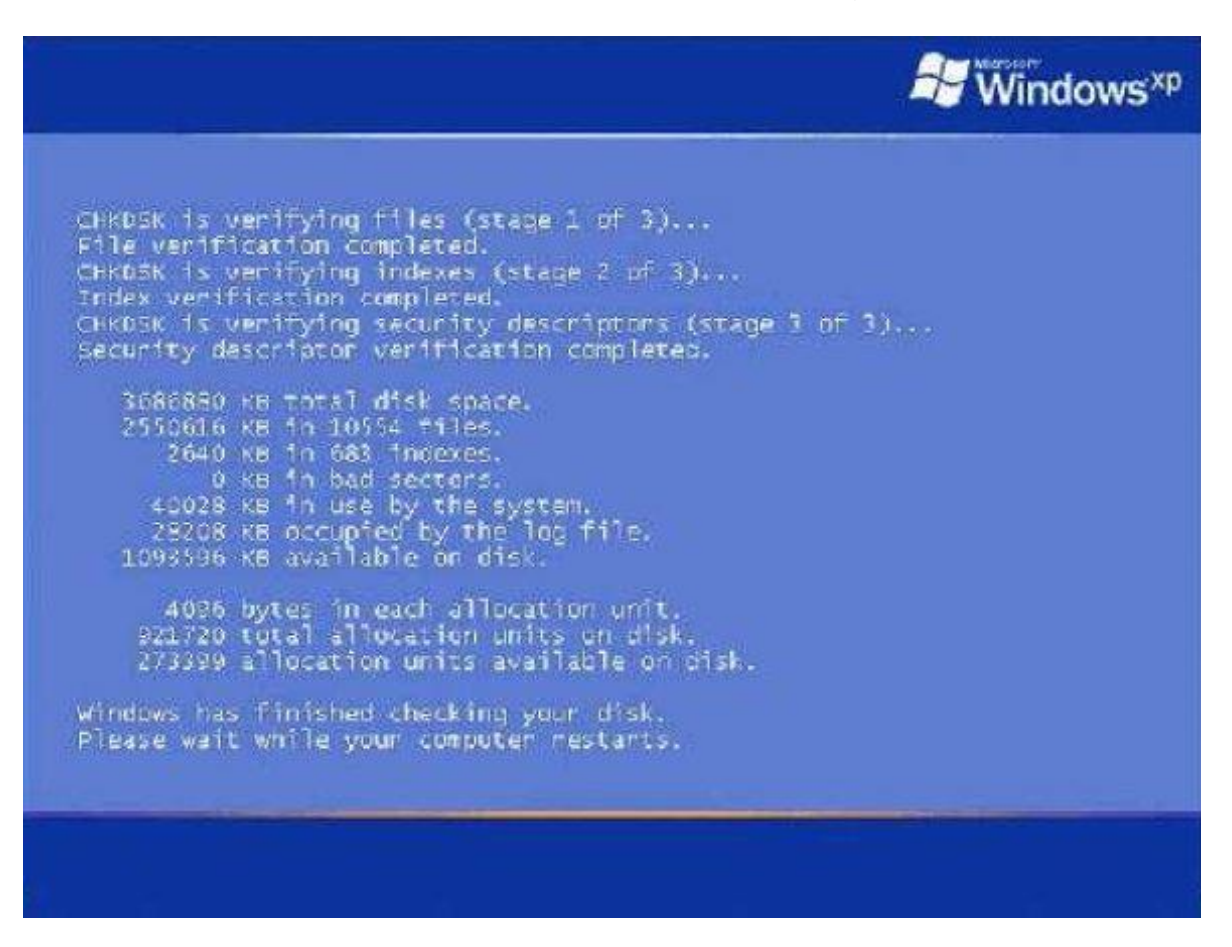

Lassen Sie den PC bis zum Anmeldebildschirm normal hochfahren. Das Windows sollte nun fehlerfrei funktionieren.